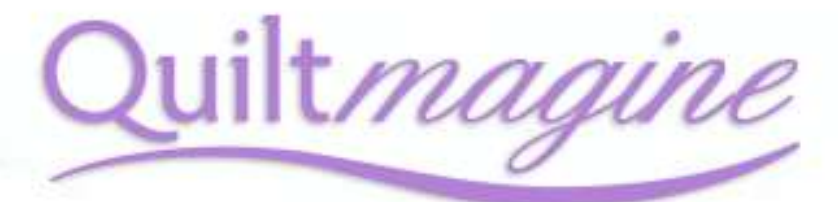

## For Nolting Quilting Machines

## **No Sew Area – Avoiding Appliqué**

At some point we are going to need to quilt an area to avoid appliqué - for instance, quilting a background design, but not quilting the appliqué. Ok so there are a couple of ways we can go about it. You could use the record feature to trace the design with your **NOLTING** quilting machine. When we choose this method then it's to scale (correct size) (you can trace without sewing by simply making sure your machine is turned off). You can **Designa** Create even draw a shape with your stylus to avoid the area.

So let's get started. Open Quiltmagine then from the Design & Create menu select Quilt Layout.

Then into Pattern CAD

Select Pattern and go to blocks – I have decided to use the Diamond shape for this exercise. Once we have the design in Pattern Cad we need to move it to the back layer. Simply select the swap Layer Icon, you will know it is not active when it turns Blue.

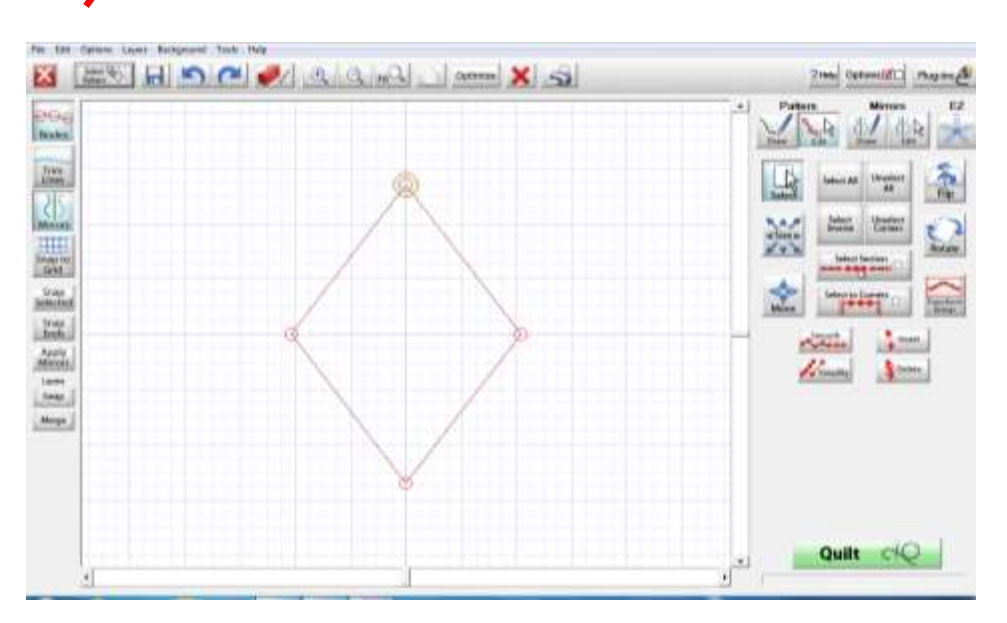

**In Level** 

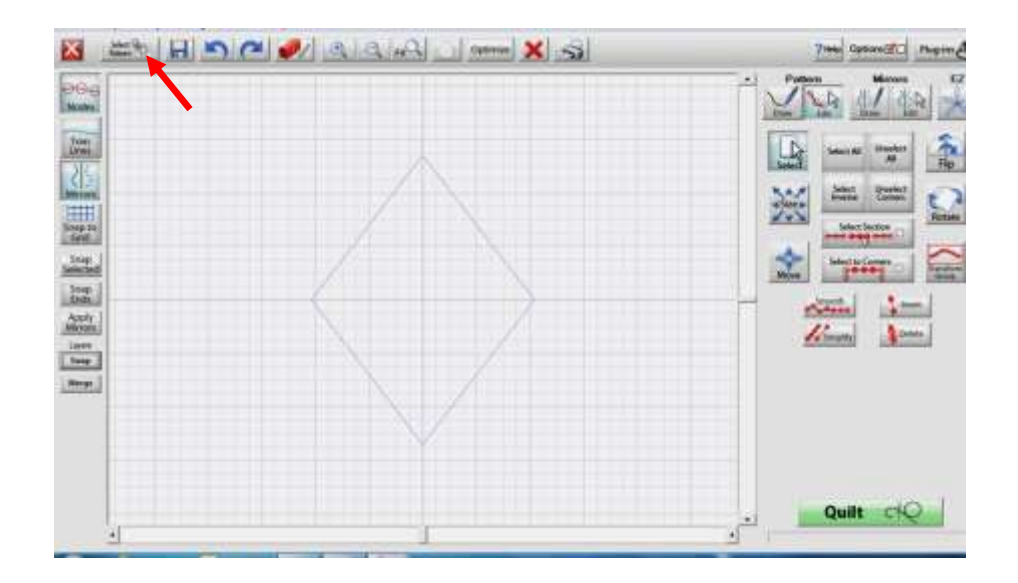

Now using the Select Pattern Icon again – we need to bring in the quilting design for the background quilting.

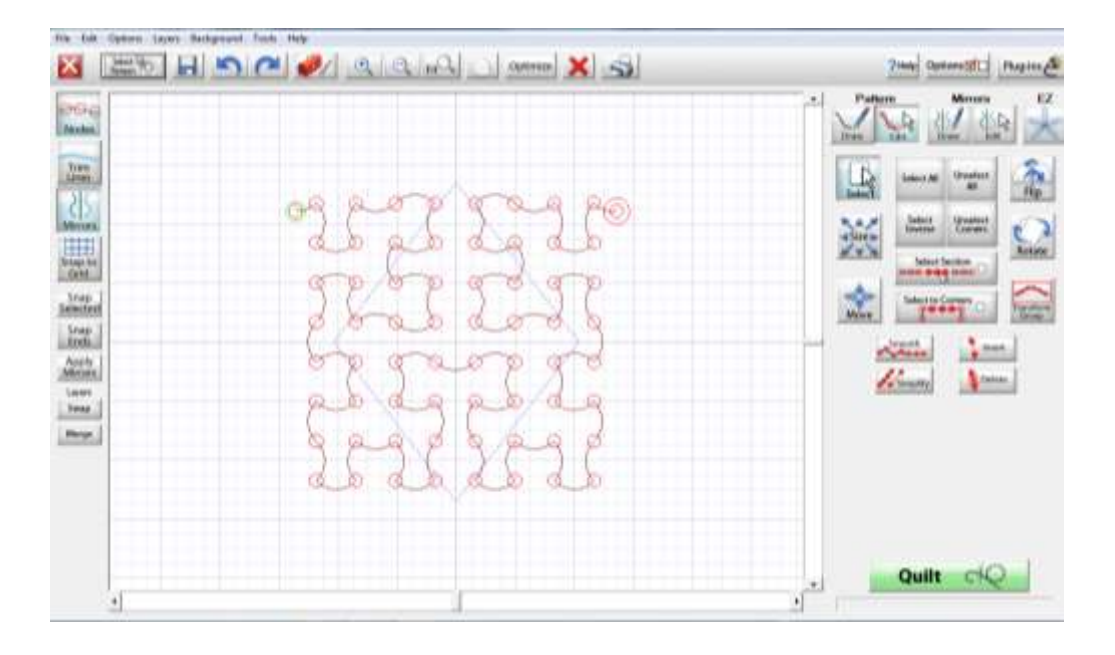

I Have chosen Hilbarc from the continuous line library – it is important to make sure that it is the right size for the block you will be quilting, (If necessary select the size icon and change it.) Mine will end up about 9inches square.

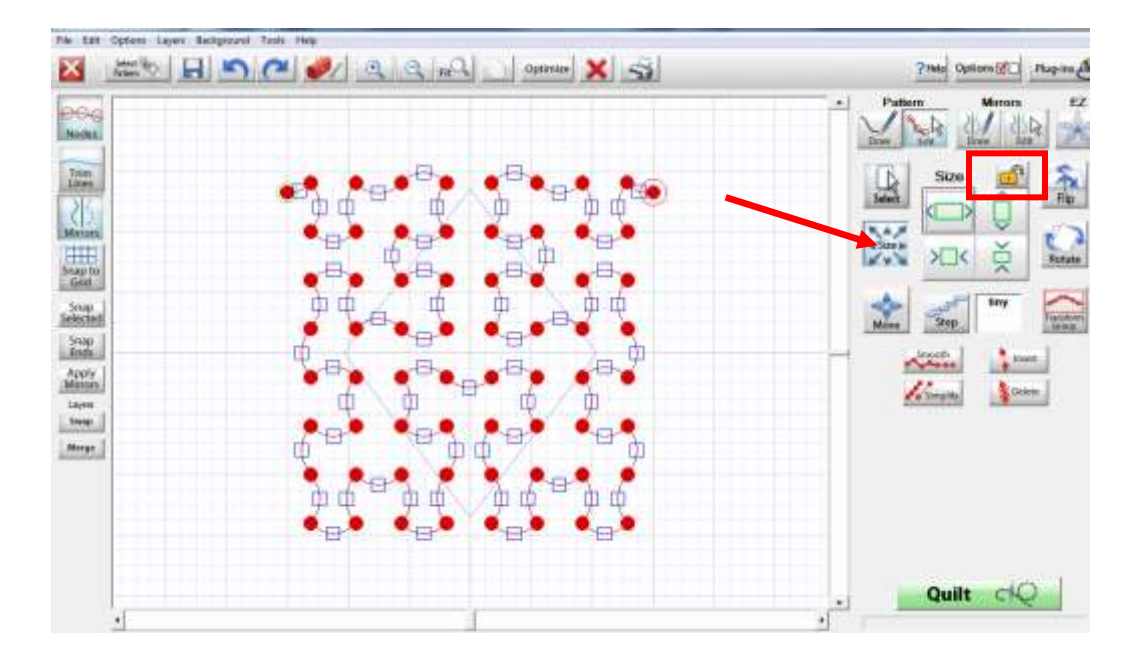

In the Pattern-Edit screen on the right side we need to select the Select All Icon – we need all the little nodes to be red as they are not active unless the nodes appear red. – They will appear solid once selected – we can now resize the block. We need to make sure to Lock the aspect ratio of the design before resizing, by simply selecting the Lock Icon. The lock will then appear Locked. If we don't lock it – it can only resize in one direction and this will cause it to skew in one direction at a time. As we are doing a square we would like the block to stay proportional, eg. keeping our aspect ratio. Now when we enlarge or reduce, the aspect ratio will remain equal both horizontally and vertically thus keeping the original shape.

Our block is now 9 x 9 inches but is now covering the entire diamond shape we are trying to avoid. So we need to get rid of the node inside the diamond. – To do this we will use the Pattern – Edit – Select panel on the right hand side of our screen.

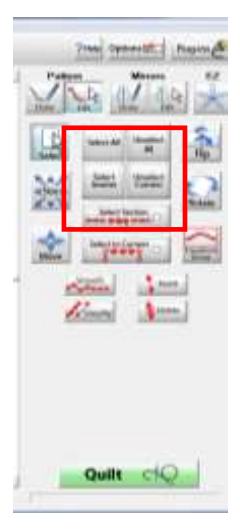

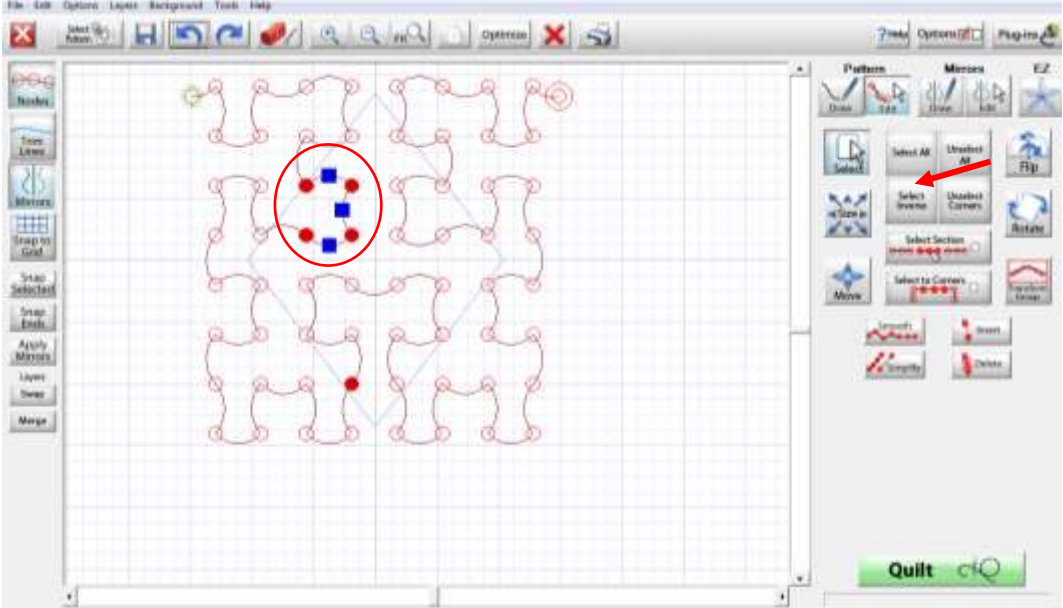

Now we need to select the nodes within our shape, we can do this with our stylus or mouse by drawing a box around them. If they all become selected, we didn't select Unselect All first. To fix this select the Inverse Icon.

T o select a group of nodes like I have above (inside the shape), tap the Unselect All Icon first, then use the stylus and create a box around the nodes. Now select Delete.

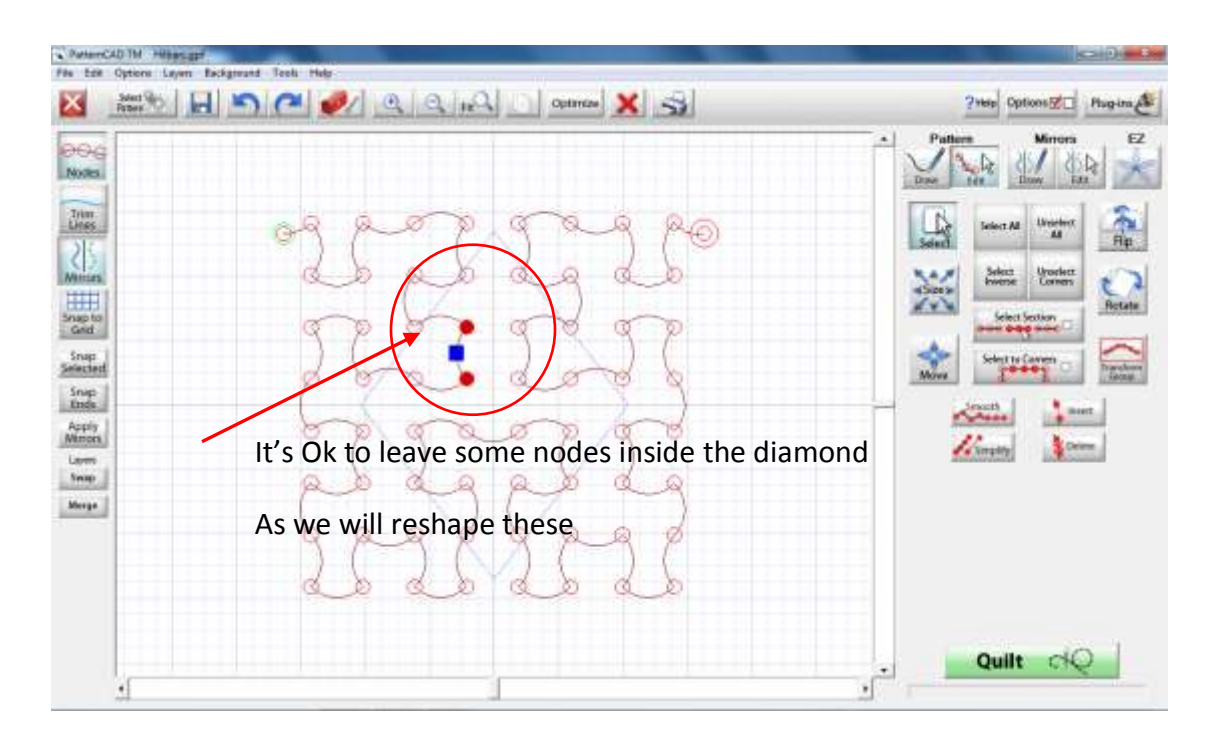

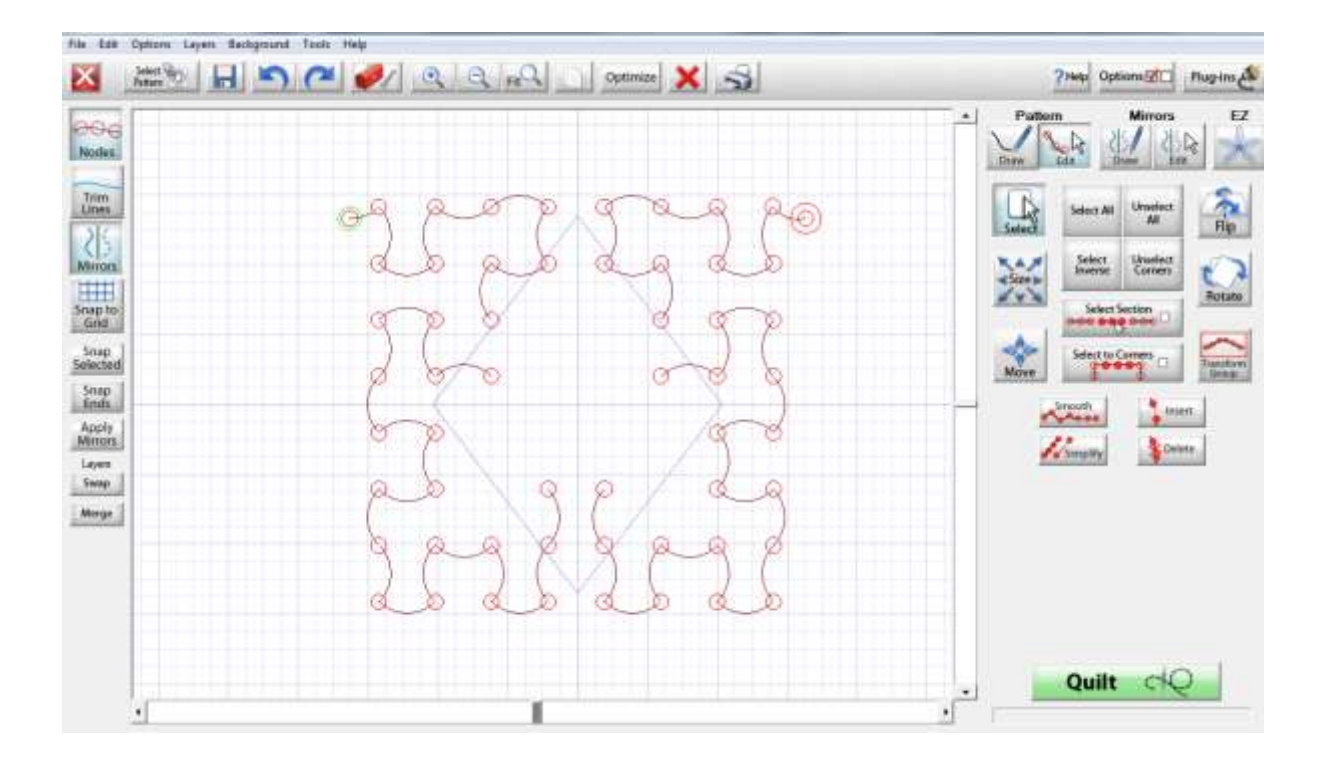

We will now work on reshaping. Anything that would quilt into our shape needs to be moved. Select the node with the stylus and drop and drag it out the way, we need to do this to every node that is still inside our diamond.

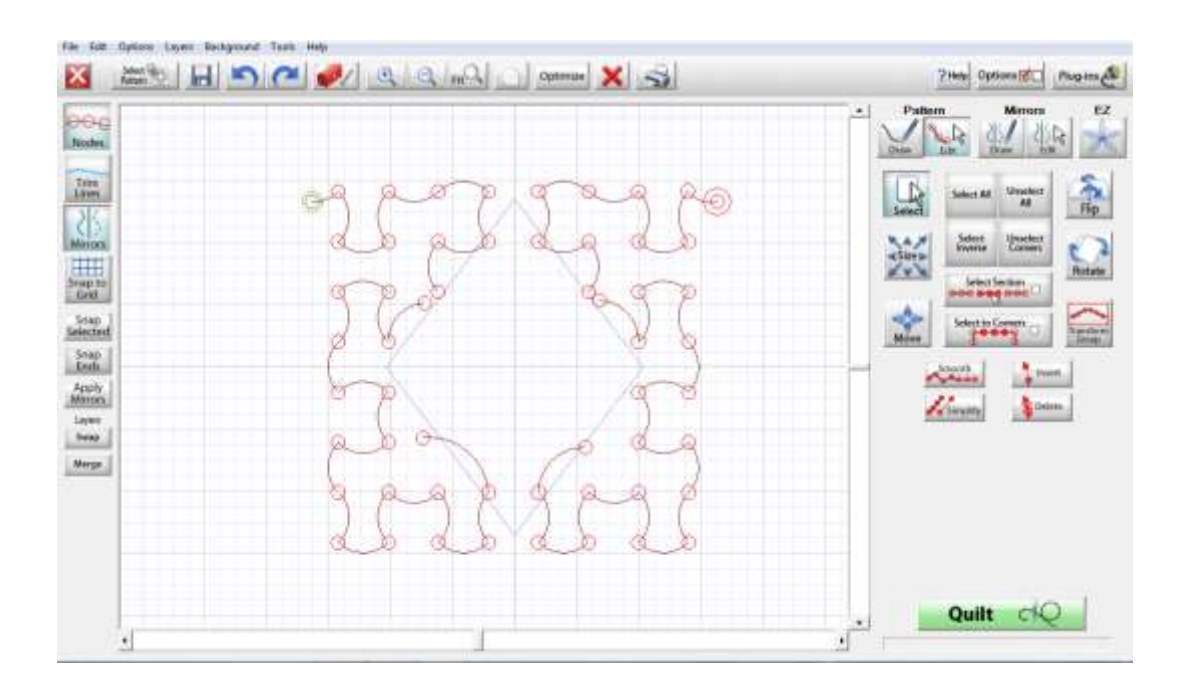

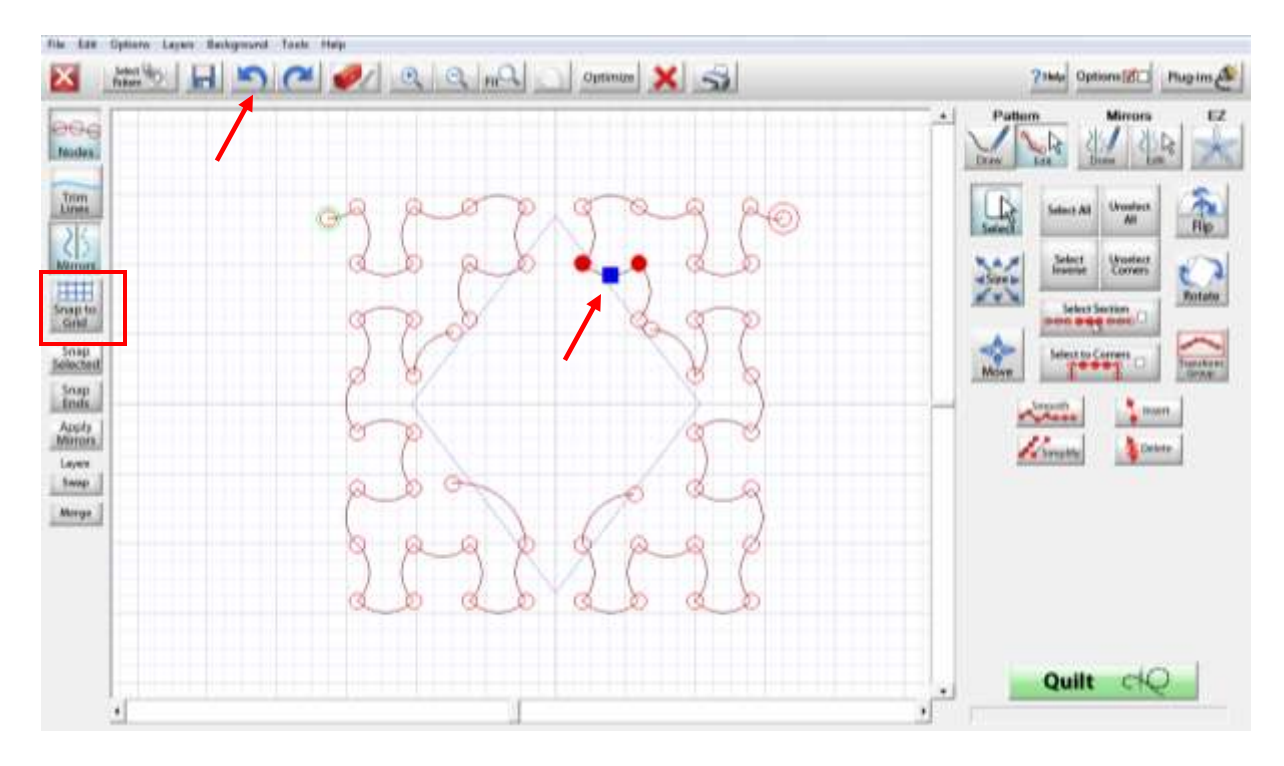

When you select two or more nodes a blue square appears. Simply tap and drag these to reshape. If the blue nodes want to jump to the next grid mark, then the Snap to Grid option is active so toggle to it and turn it off. It can take a little practice to drop and drag things where you need them, so remember there is always the Undo option at the top of the screen.

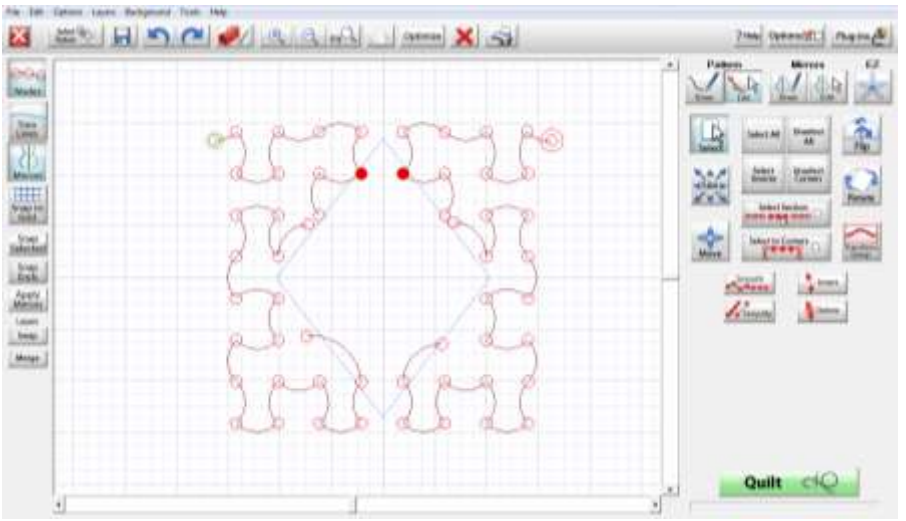

Note the nodes selected in the above screen shot have two nodes attached. If we try and move either of the selected nodes it will skew the design. So we need to insert additional nodes.

Simply select insert nodes and place in desired position, remember you can then drop and drag with your stylus/mouse for better placement.

Once we have reached a point where the nodes are all outside of the diamond, there are a couple of options available. One is we could merge the two layers. This means that both the diamond and the background quilting design would be sewn, with jumps in the design. Before your Merge, it is important to Optimize your background design to remove Jumps.

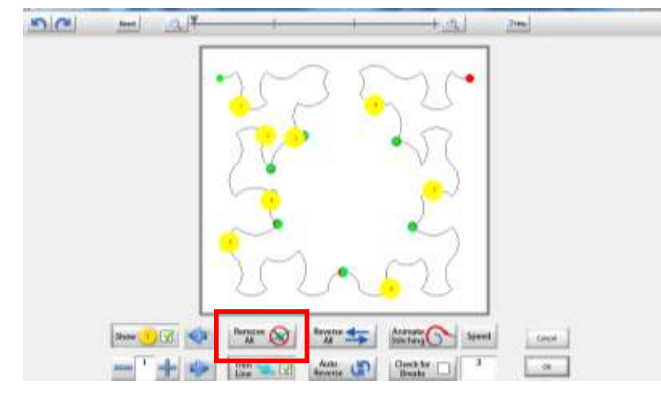

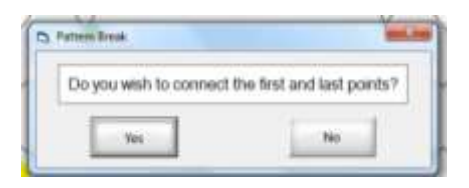

The screen will open in optimize – select Remove All

A message appears on our screen asking if we wish to connect the first and last points select No, select ok – now select Merge

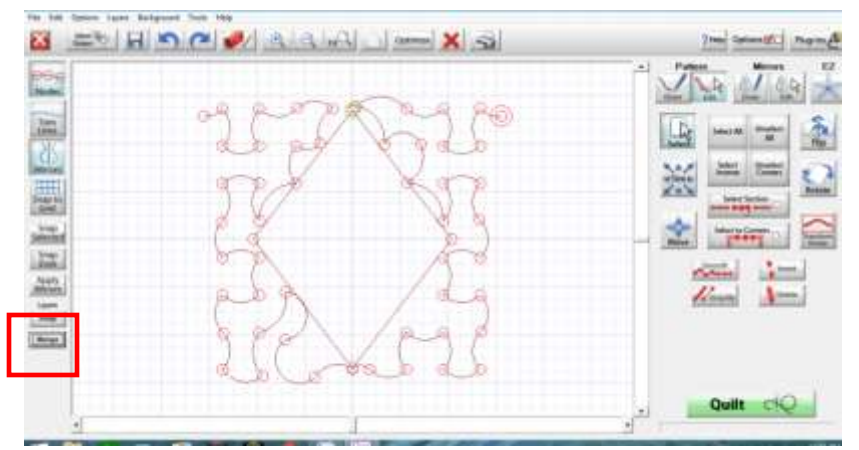

Looking at the screen shot above you will now notice that the diamond is now displayed in red as it has now been merged. The sew start point is now at the top of our diamond. It's important to optimize design to remove as many of the Jumps as possible. Now save the design ready to be stitched. There is one Jump in the design. It will stitch around our diamond, then jump to start stitching the background quilting design.

## What If I don't want to sew around the Diamond?

I have chosen to continue moving nodes and been careful to follow the quilting path to leave it as a continuous line design. I didn't want it to stitch the outline around the appliqué. Now to make sure the design will sew in this manner, I will select optimize at the top of our screen.

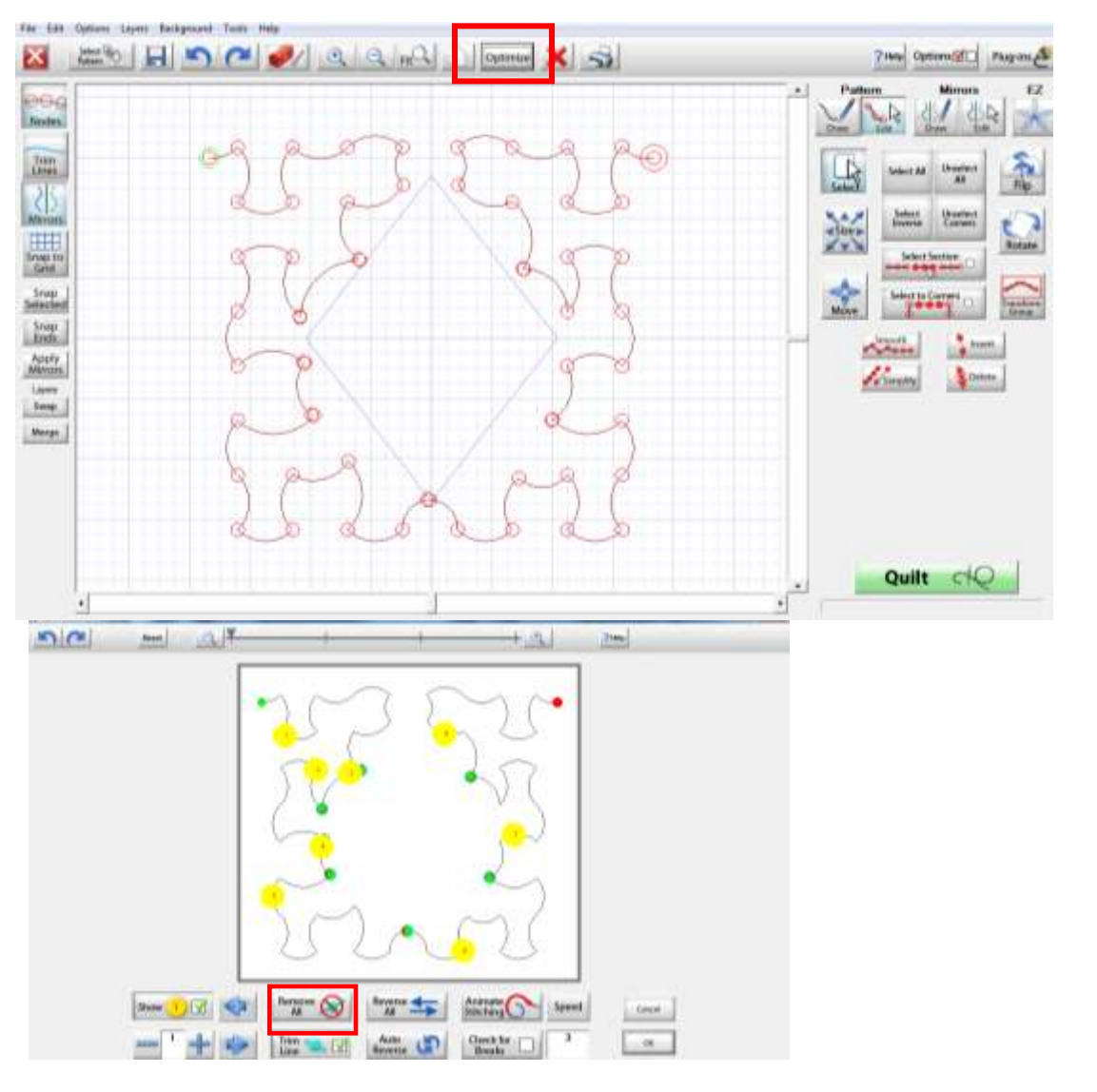

Our screen will open in optimize – select Remove all

A message appears on our screen asking if we wish to connect the first and last points select No.

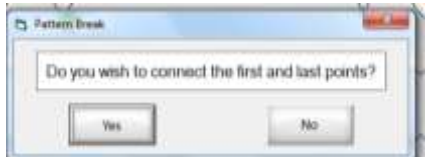

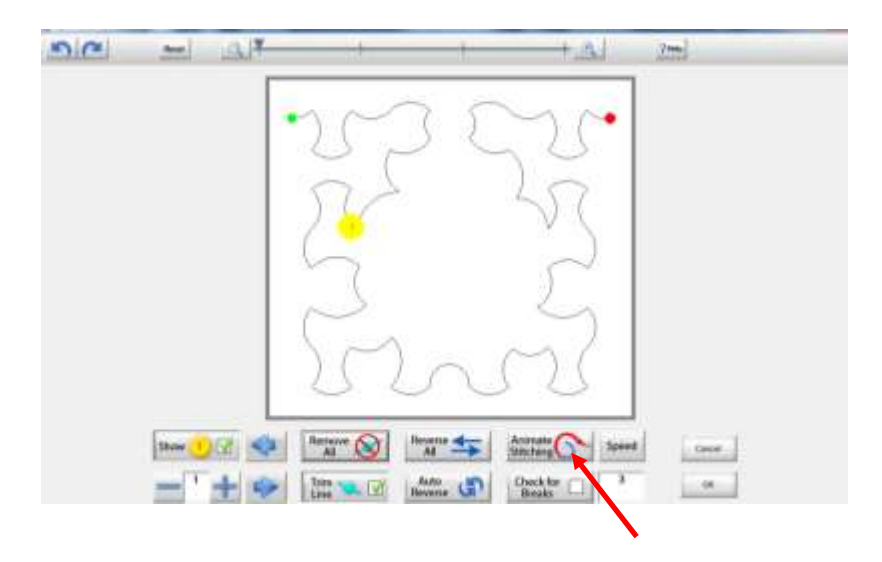

The design is now ready to be saved.

Select OK and return to the Pattern Cad screen – save the design ready to stitch.

You can always select the animate stitching to watch the simulated sewing path. It now will avoid stitching in the area of the diamond.